## *Message lors du téléchargement d'ISTEA*

Avec certaines versions de WINDOWS et certains navigateurs, quand vous télécharger la version d'ISTEA, « Microsoft Defender Smart Screen » génère des messages d'attention. Vous trouverez ci-dessous les actions à réaliser.

1. Le téléchargement apparaît dans la partie basse

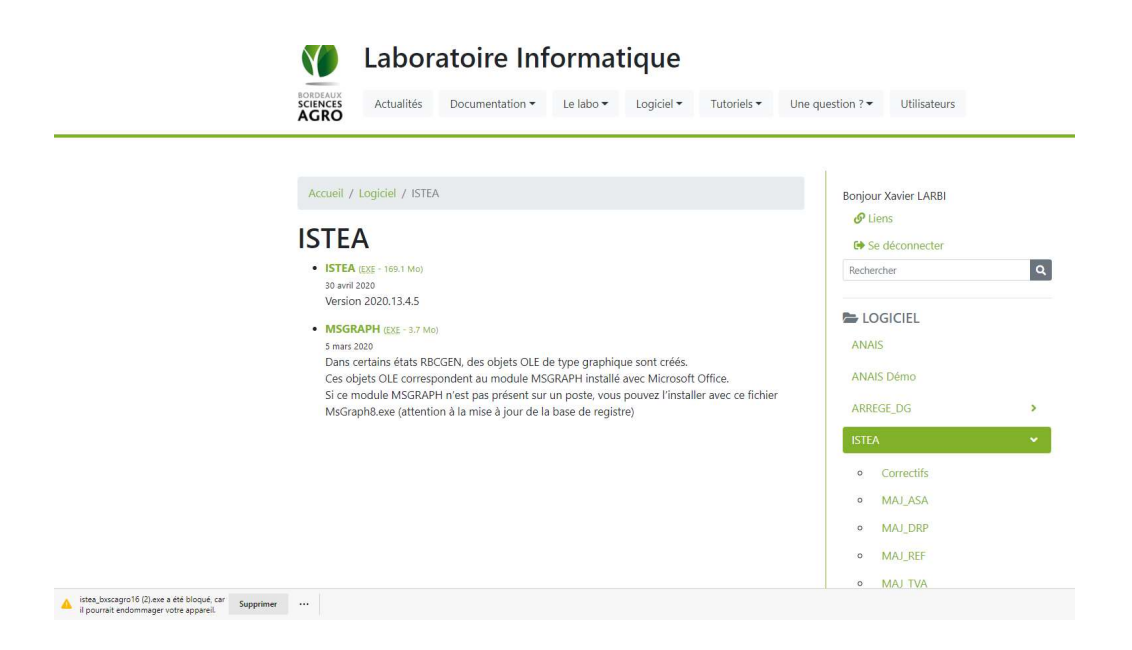

**2.** Il faut cliquer sur « ... » puis « Conserver »

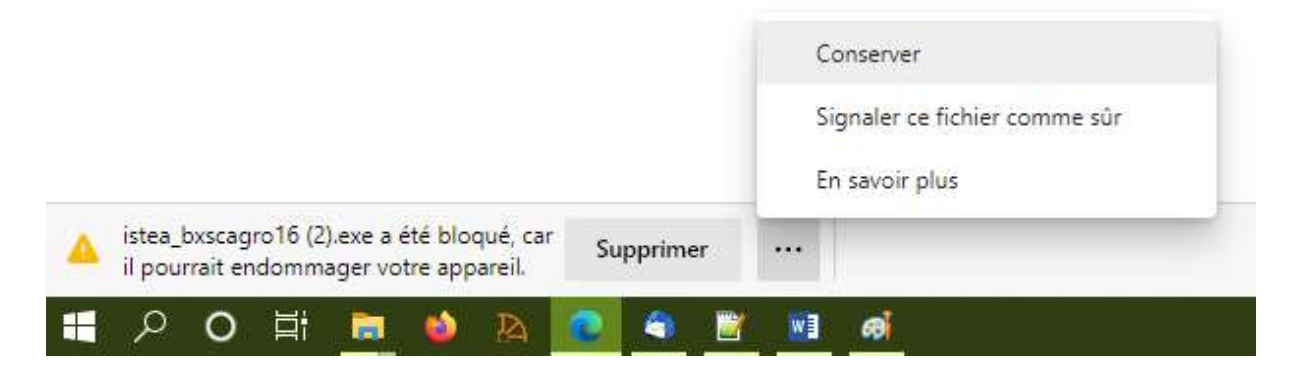

**3. Puis il faut cliquer sur « Afficher plus »** 

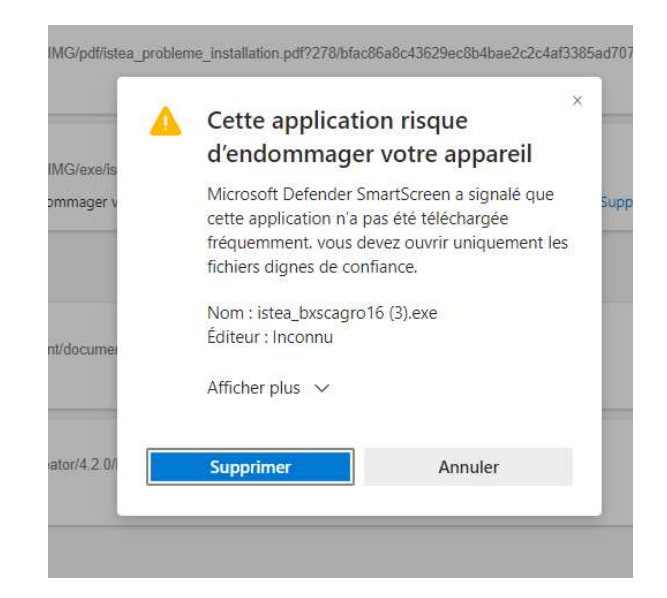

4. Puis il faut cliquer sur « Conserver quand même »

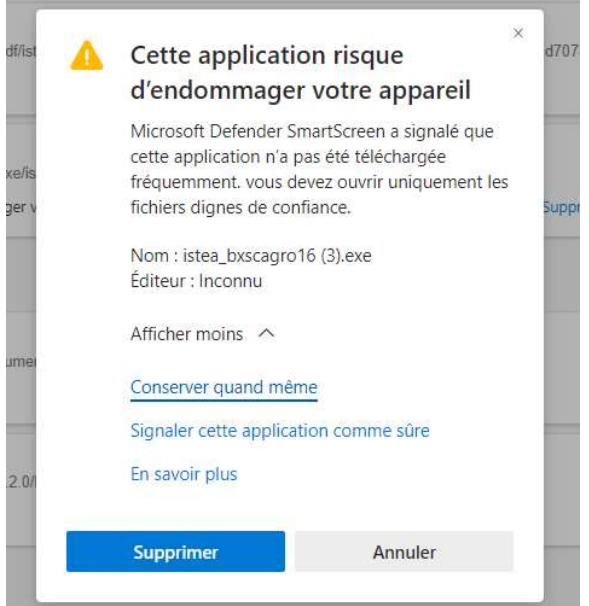

## *Message lors de l'installation d'ISTEA*

Après le téléchargement d'ISTEA, il peut arriver qu'un message s'affiche lors de l'installation. Il s'agit d'un message de la protection SmartScreen de Microsoft.

Vous trouverez ci-dessous la procédure pour contourner le message.

1. Sur le premier écran, cliquer sur Informations complémentaires

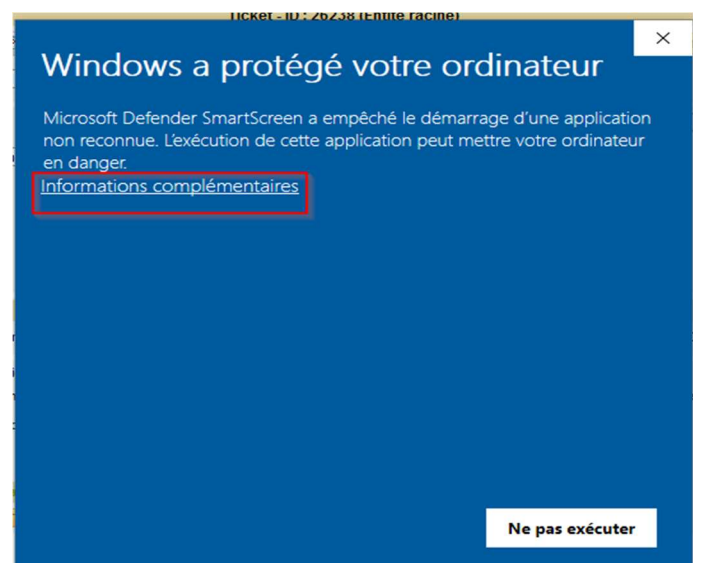

2. L'écran ci-dessous s'affiche, cliquer sur Exécuter quand même, la procédure d'installation **d'ISTEA débute** 

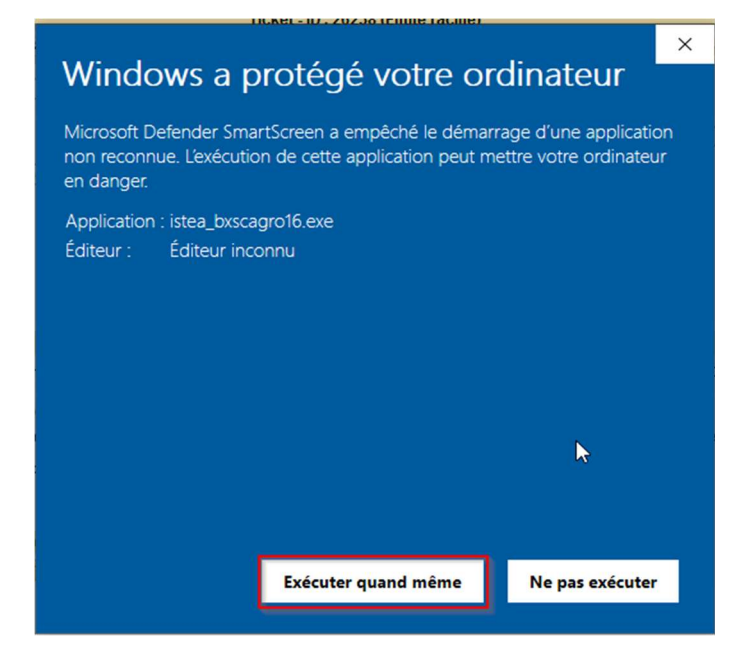